Miután csatlakozott a Zoom értekezlethez, automatikusan csatlakozni kell a hanghoz. Ha ez a felszólítás nem jelenik meg, vagy bezárta azt, kattintson a Join Audio elemre az alsó menüsorban.

After joining a Zoom meeting, you will be prompted to join the audio automatically. If this does not appear or you close it, click Join Audio in the meeting controls.

Après avoir rejoint une réunion Zoom, vous serez invité à rejoindre automatiquement l'audio. Si ce texte n'apparaît pas ou que vous la fermez, cliquez sur Join Audio dans les contrôles de réunion.

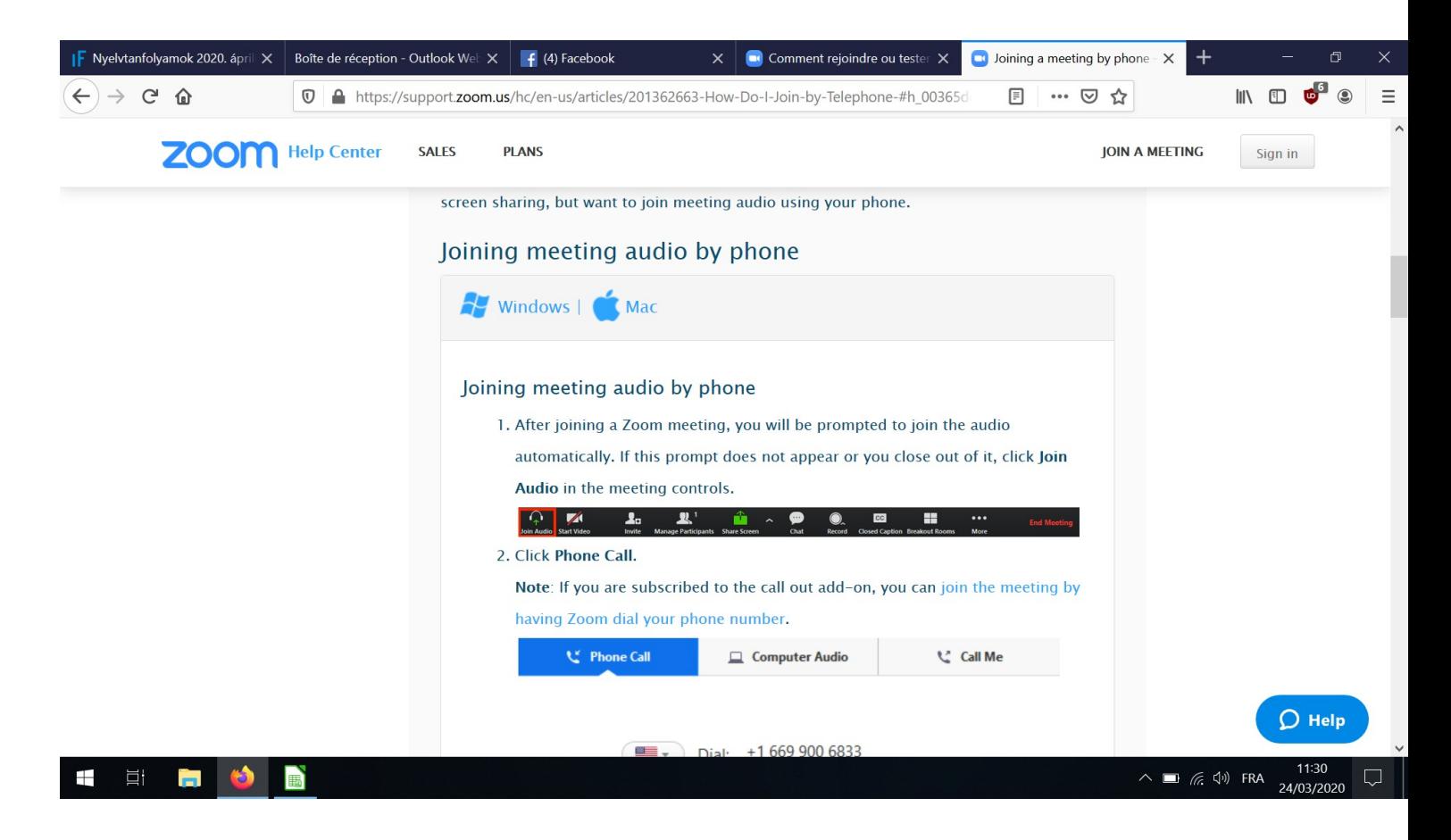

Ha nem a számítógép hangját szeretné használni, hanem más eszközt, de automatikusan már csatlakozott a számítógép hangjához, akkor hagyja el a számítógép hangját, és csatlakozhat a másik eszközzel.

- 1. Kattintson a Némítás / némítás melletti nyílra.
- 2. Kattintson a Számítógépes hang elhagyása elemre

If you joined computer audio automatically, you can leave the computer audio and join by an other device.

- 1. Click on the arrow next to Mute/Unmute.
- 2. Click Leave Computer Audio

Si vous avez rejoint automatiquement l'audio de l'ordinateur, vous pouvez quitter l'audio de l'ordinateur et vous joindre par un autre micro.

- 1. Cliquez sur la flèche en regard de Muet / Non muet.
- 2. Cliquez sur Quitter l'ordinateur audio

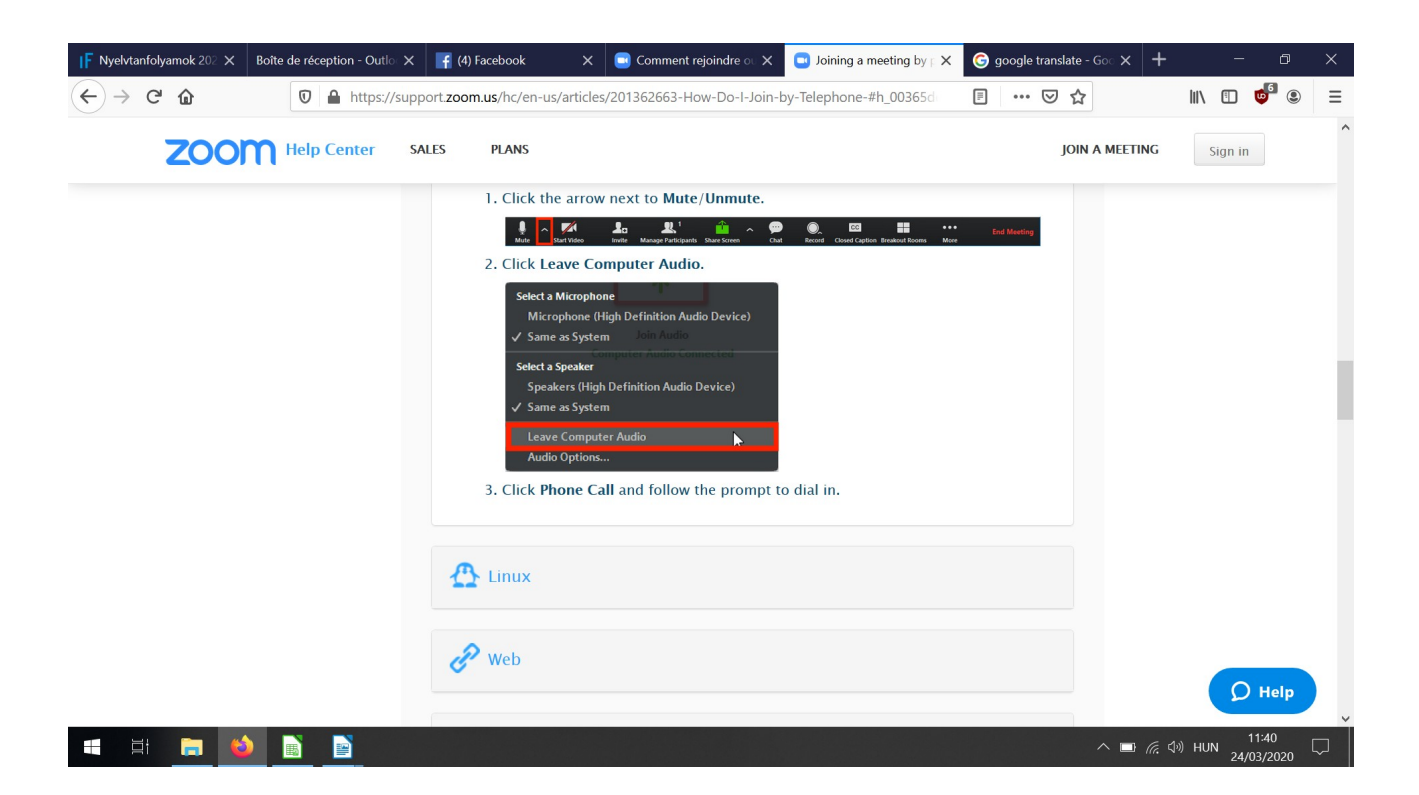

Ha nem számítógéppel, hanem tablettel, vagy telefonnal csatlakozott, ugyanez a teendő, de a menüsor egy kicsit különbözhet.

If you're connected to a tablet or phone instead of a computer, do the same thing, but the menu bar may look a bit different.

Si vous êtes connecté avec une tablette ou smartphone, faites la même manipulation. La barre de menus peut être différente.

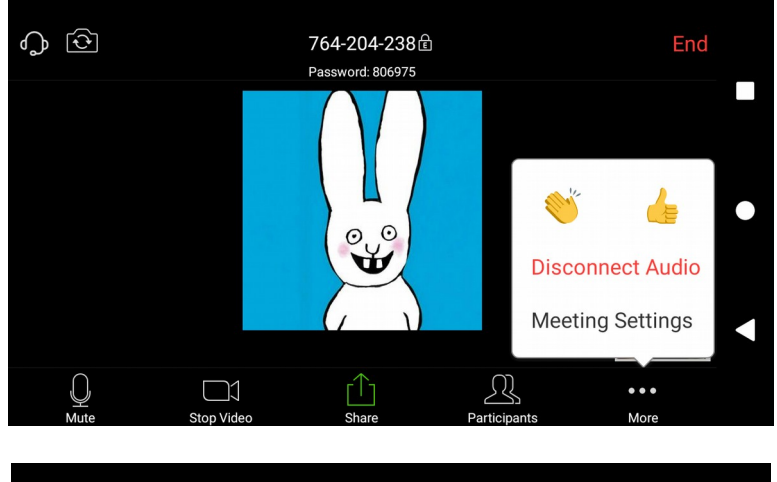

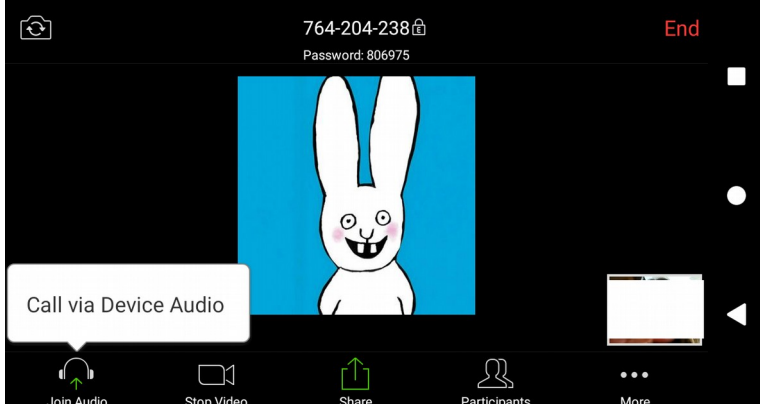